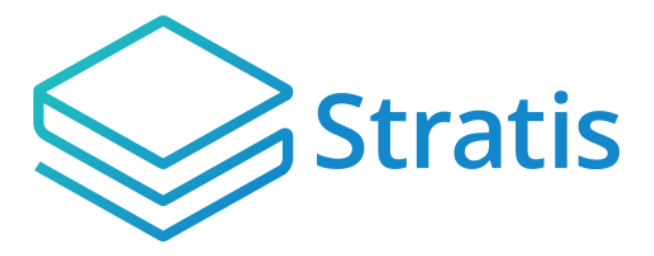

# STRATIS SUPPORT DOCUMENT

Migration from StratisX to Stratis Core

## Table of Contents

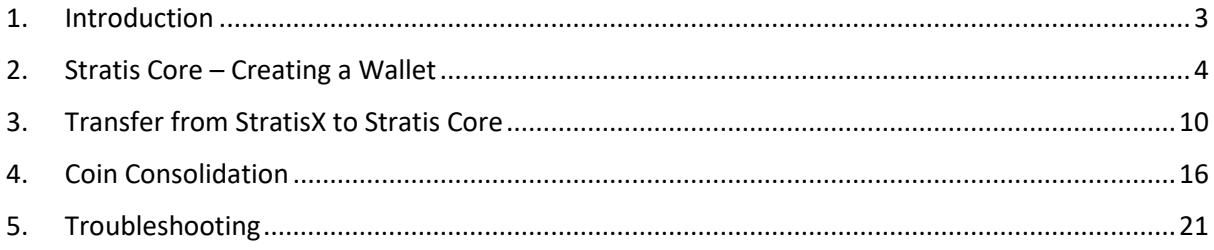

### <span id="page-2-0"></span>1. Introduction

This guide is intended to assist users with migrating their coins from the legacy StratisX node to the new Stratis Core full node. If you are already familiar with creating a wallet on Stratis Core and sending transactions from StratisX, then you will most likely not need this guide.

Additionally, this guide contains information on how to consolidate wallets that have been staking for a prolonged period with large numbers of coins.

- <span id="page-3-0"></span>2. Stratis Core – Creating a Wallet
- Open Stratis Core

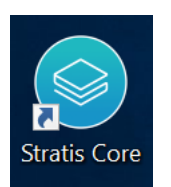

• Click on 'Create or restore a wallet'

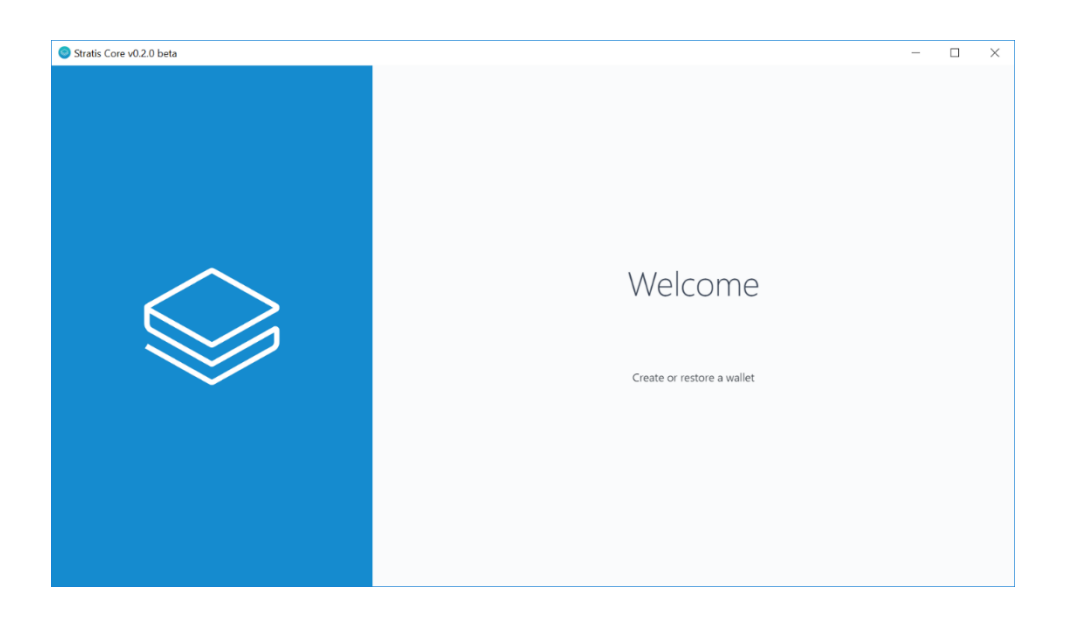

• Click 'Create'

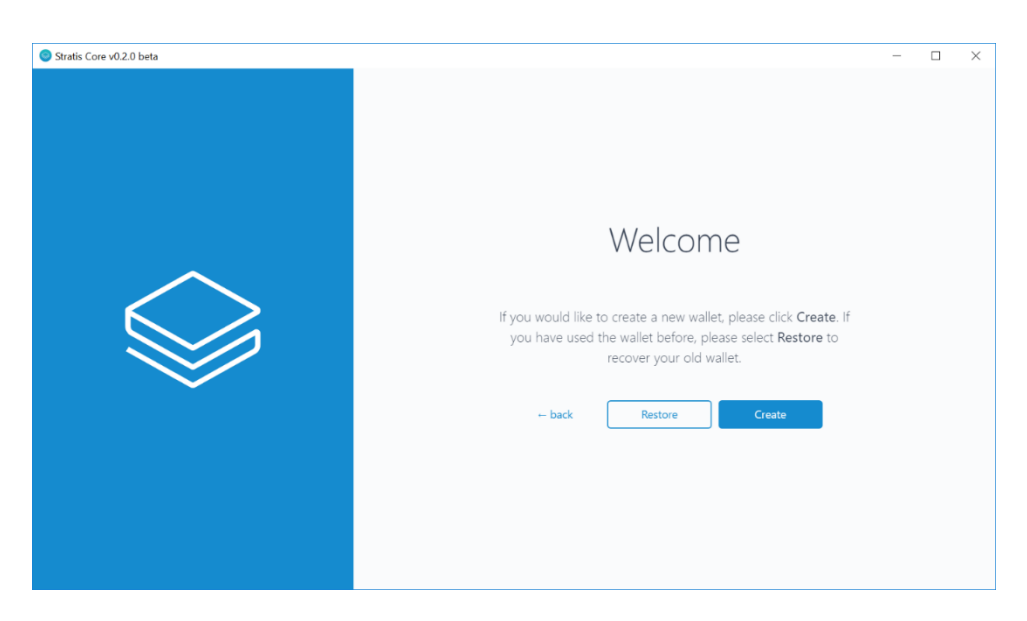

• Fill in the desired wallet name and password. Click 'Create a new wallet'

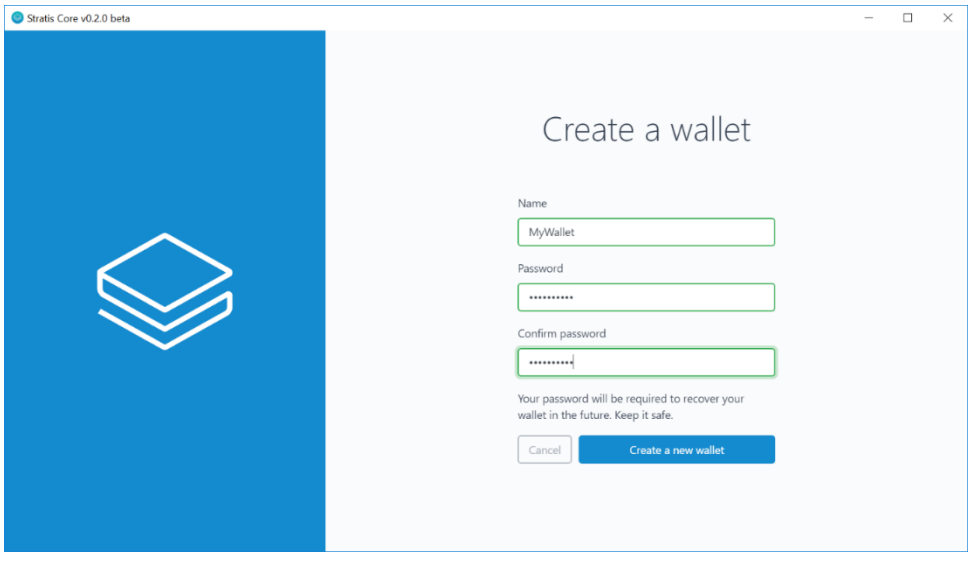

• Write down the mnemonic that was randomly generated

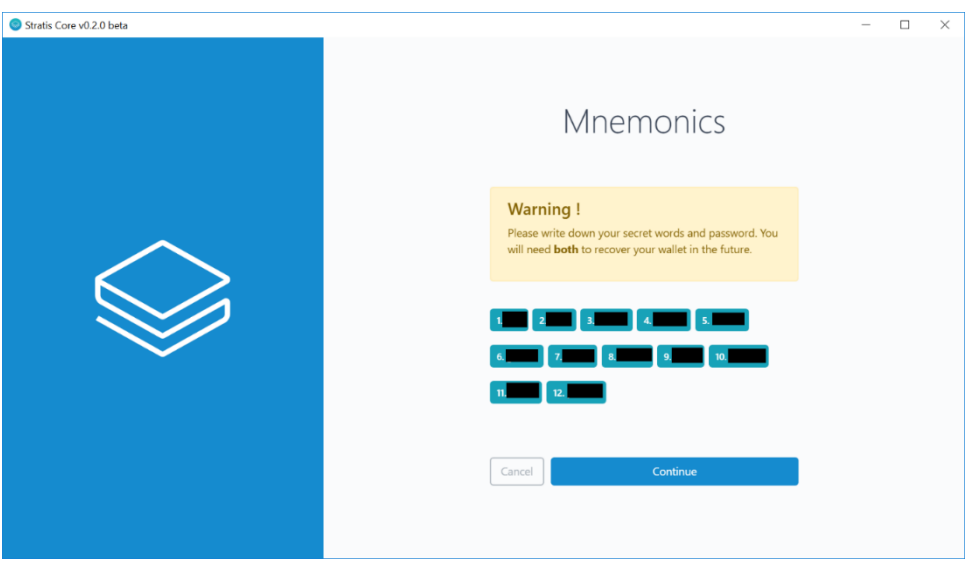

• Fill in the 3 requested words from your mnemonic

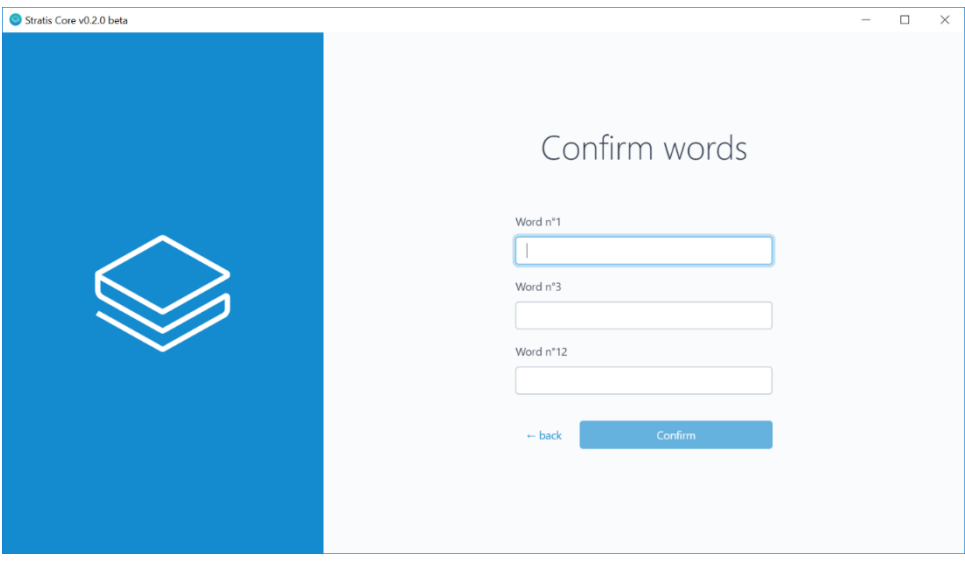

• The wallet has now been created, click 'OK'

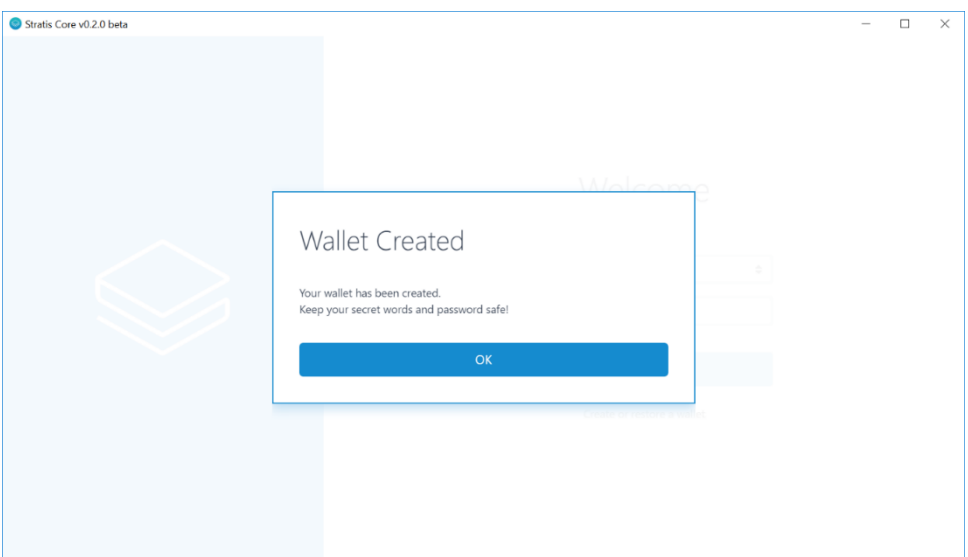

• At the wallet selection screen, select the wallet you just created, enter the password, and press 'Decrypt'

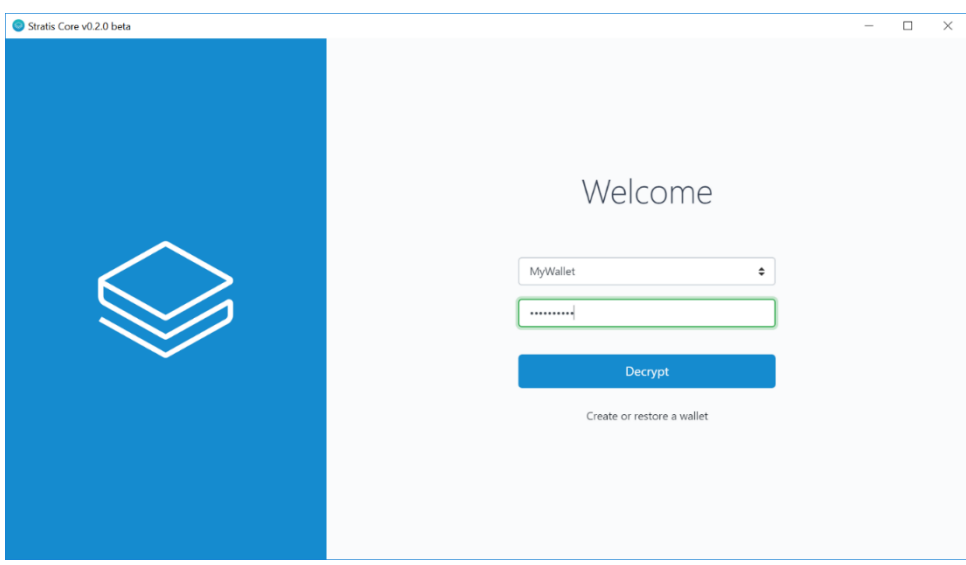

• You will need the wallet to sync completely (100%) before it will be fully usable or able to stake

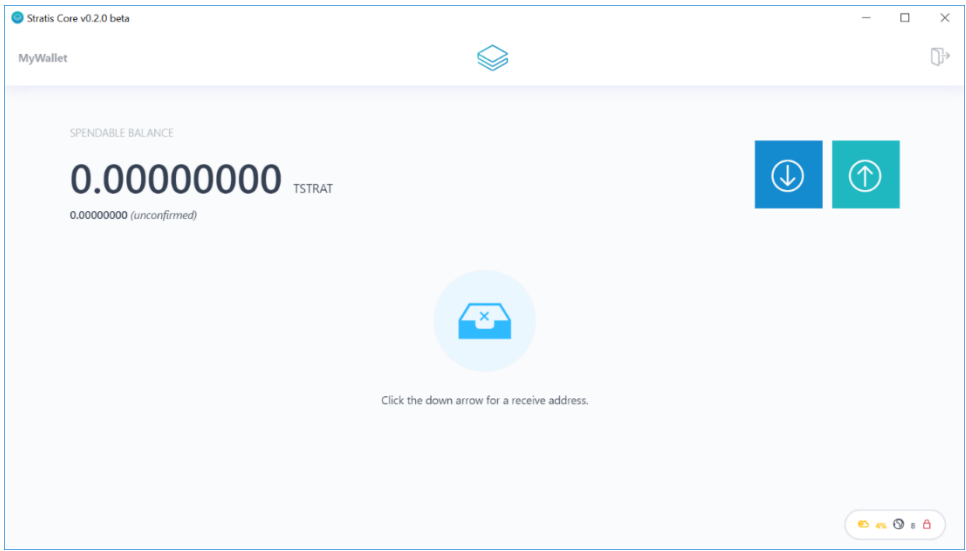

• Click on the 'Receive' button

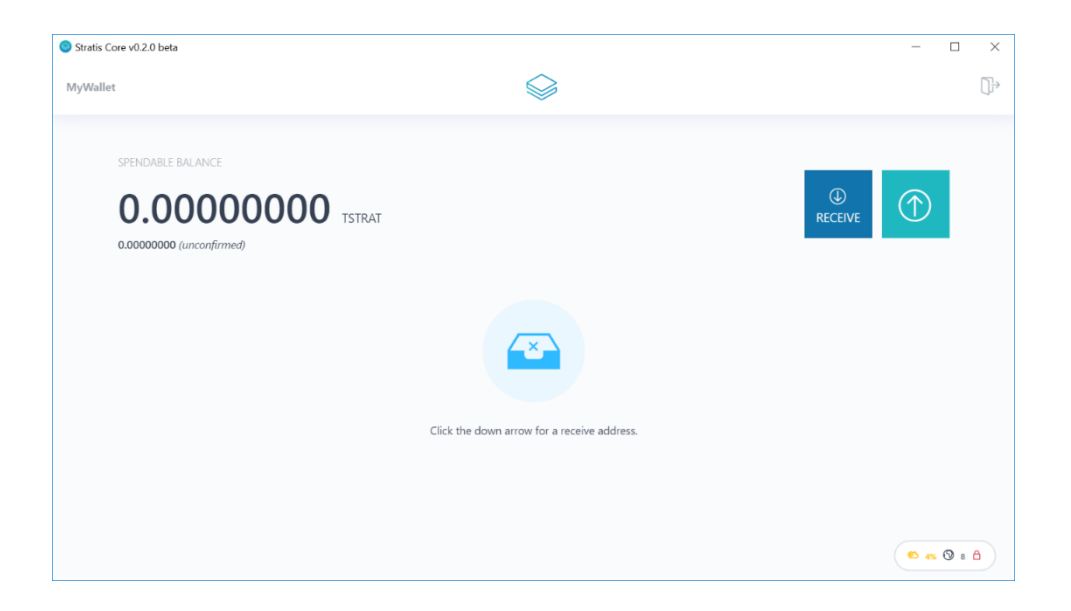

• You will be shown an address from your Stratis Core wallet. Click 'Copy to clipboard' and paste it in a text file for later use

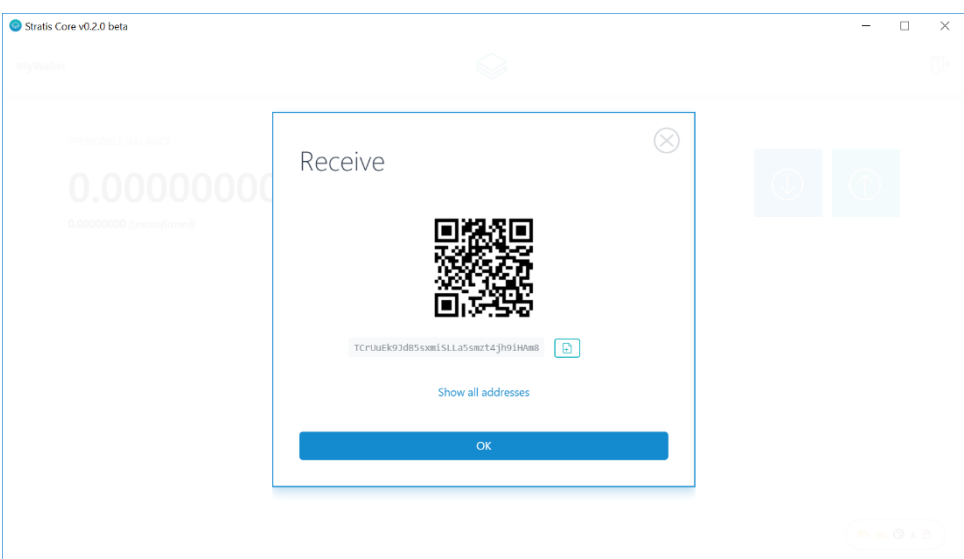

• Close Stratis Core, as you cannot run StratisX at the same time (they both connect using the same port)

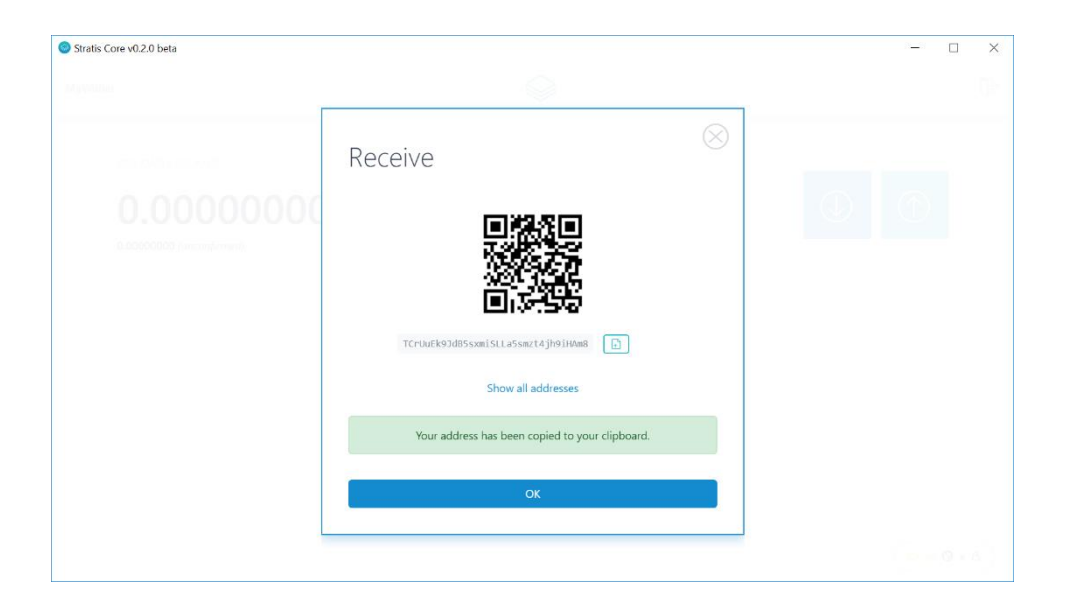

#### <span id="page-9-0"></span>3. Transfer from StratisX to Stratis Core

• Open stratisX (if you use it for staking, do not decrypt the wallet yet)

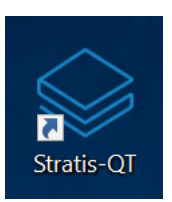

• Wait for stratisX to finish syncing so that all your coins are visible

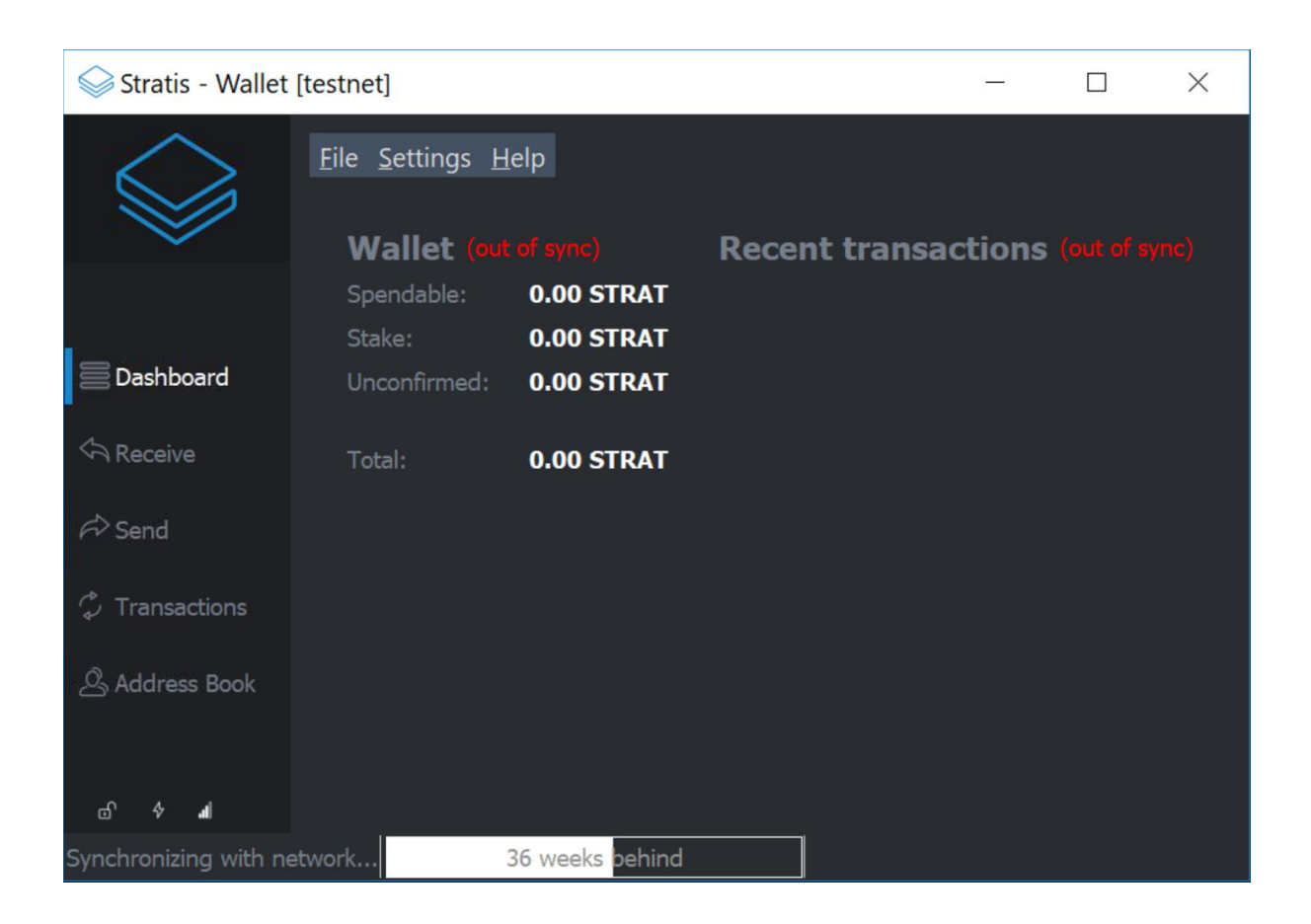

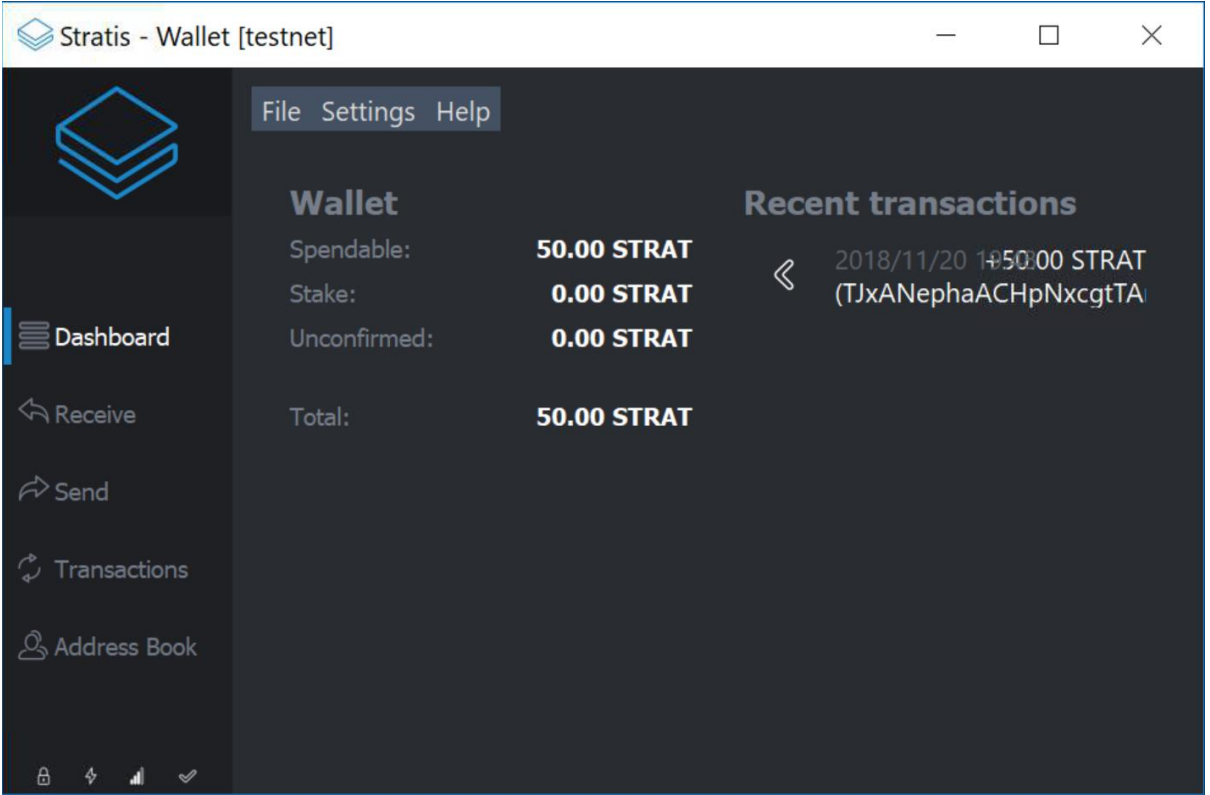

• Click on the 'Send' button

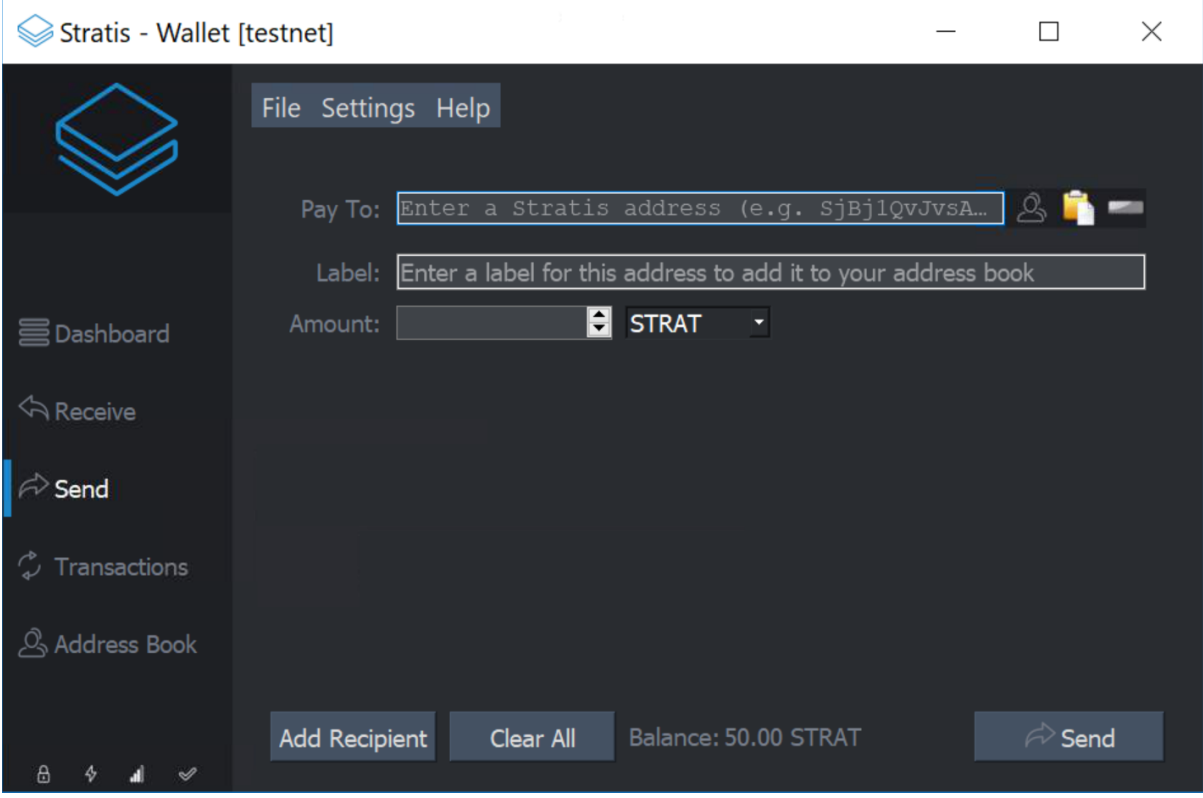

• Fill in the address you copied from your Stratis Core wallet. When you fill in the 'Amount', note that a fee of at least 0.0001 needs to be subtracted from the total.

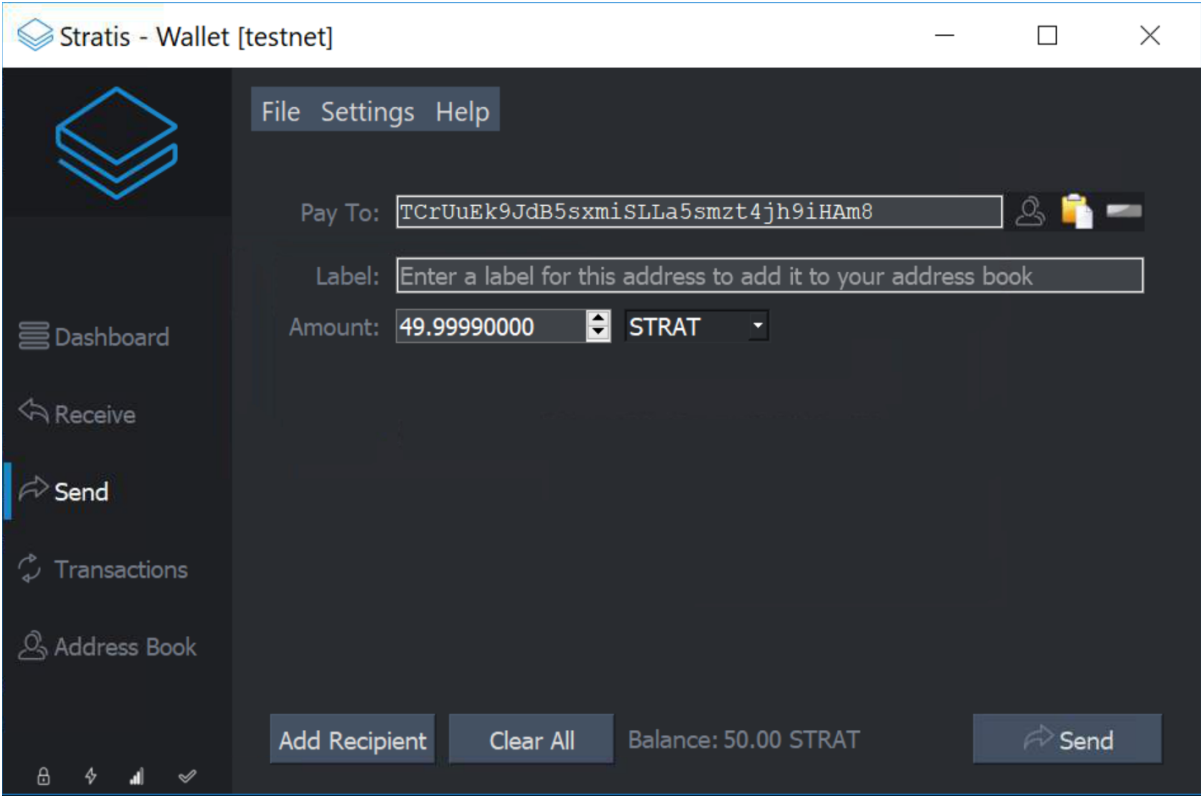

• Click 'Send', and then 'Yes' to confirm the details

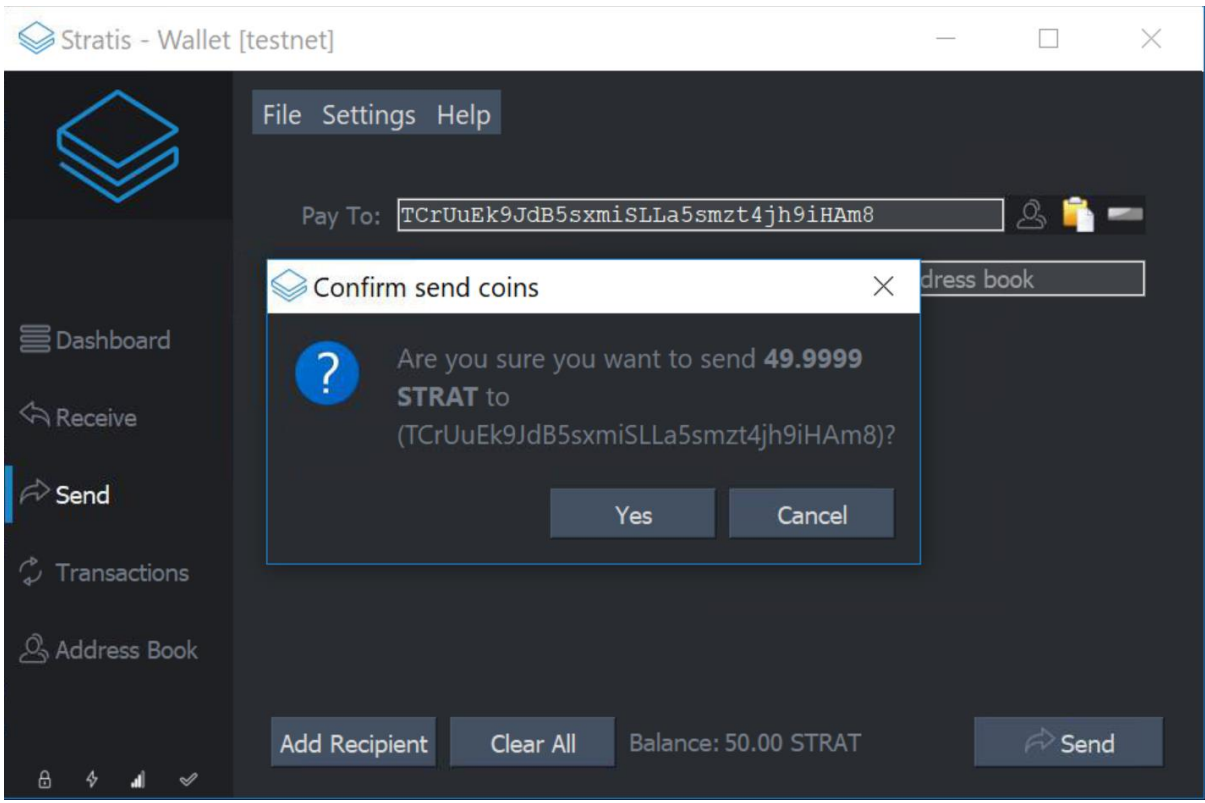

• Enter your wallet password and click 'Ok'

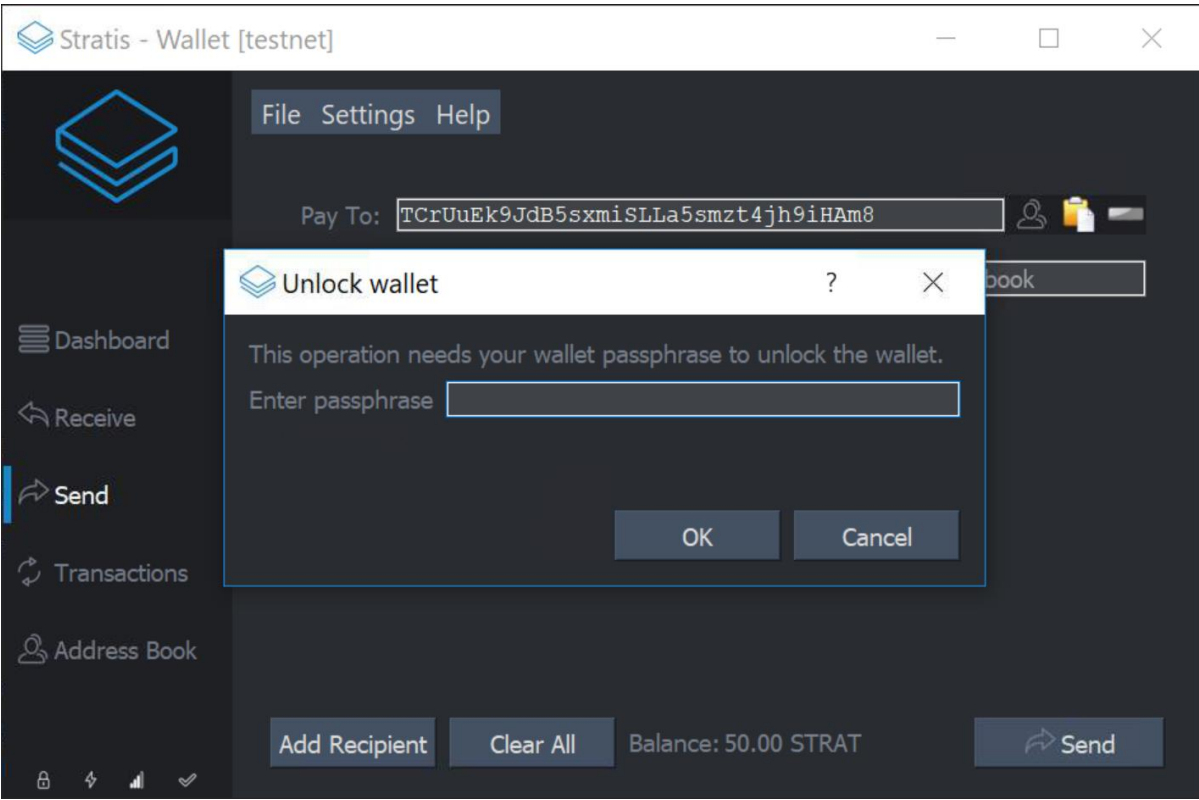

• Click 'Yes' to confirm the transaction fee

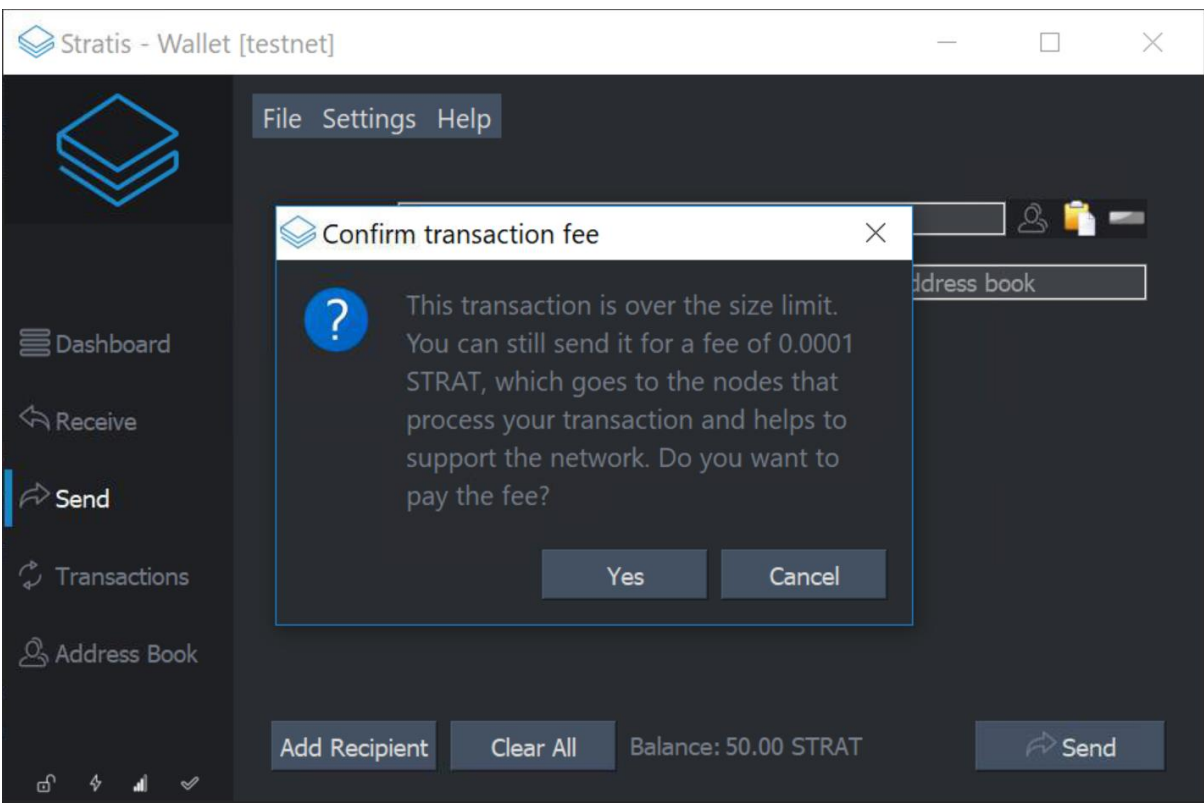

• The wallet should indicate that the transaction has been sent (if you are using OSX or Linux you may not see this notification)

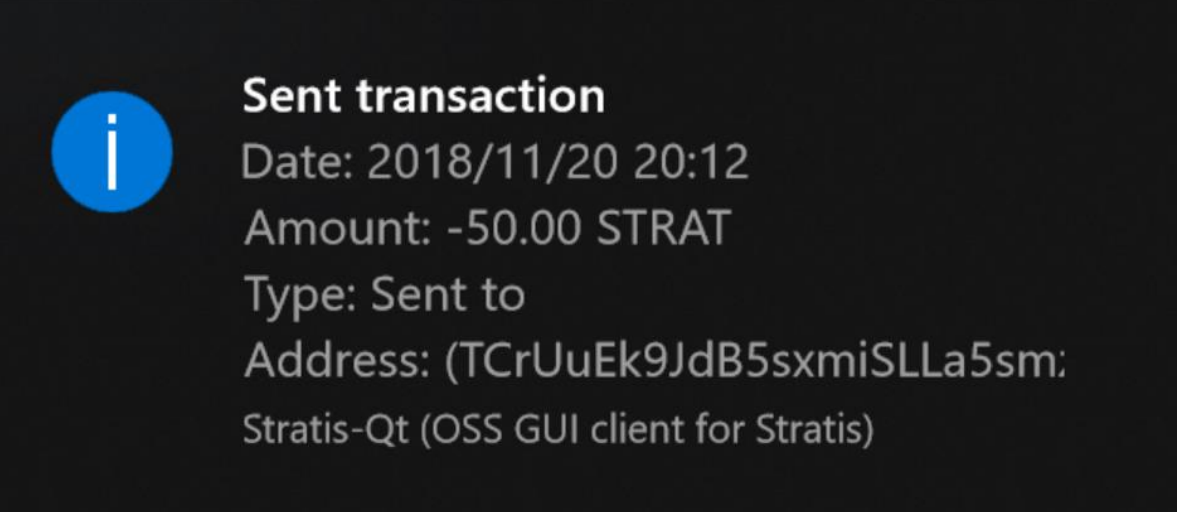

• Click on the 'Transactions' tab to check the status of the transaction

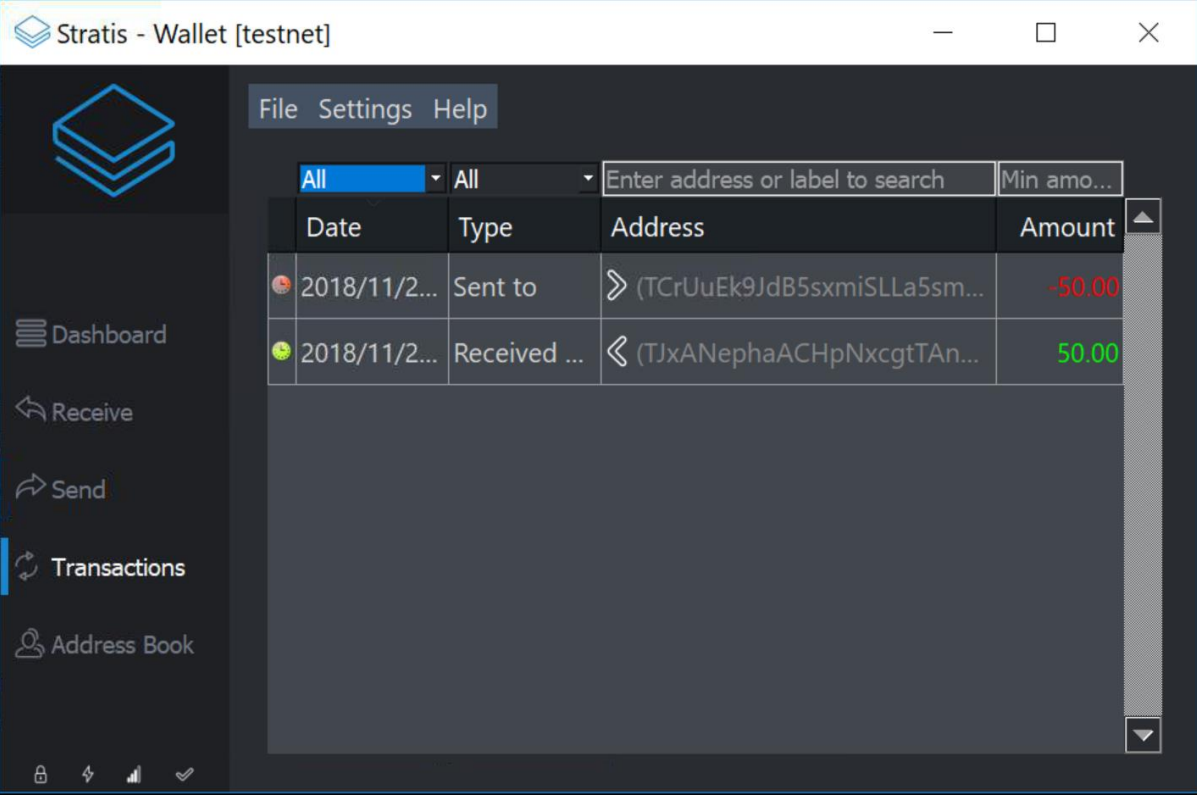

• Hover over the outgoing transaction to check its status. Wait until it has at least 1 confirmation before proceeding

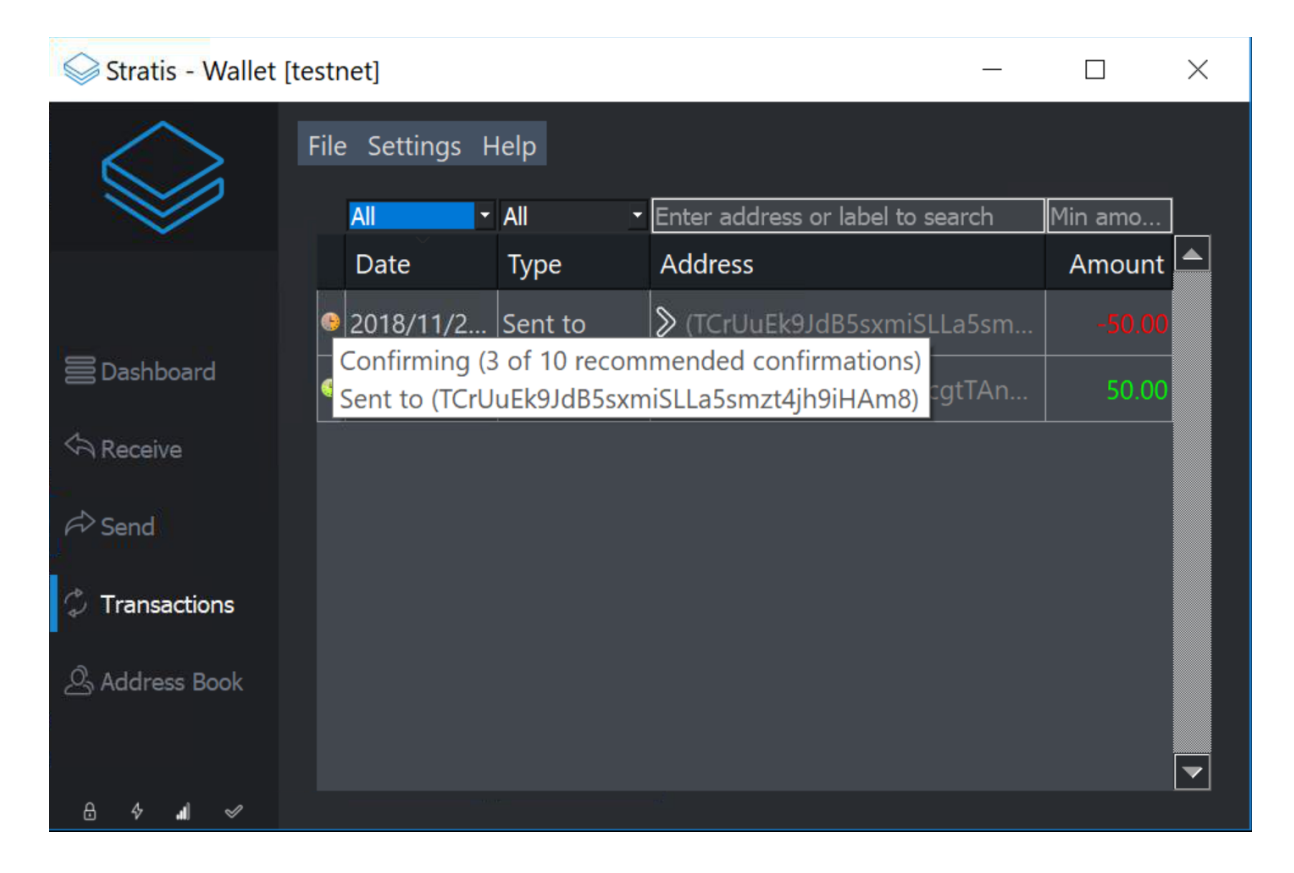

• You can now close StratisX and reopen Stratis Core – once it has synced you should see the transaction in the history

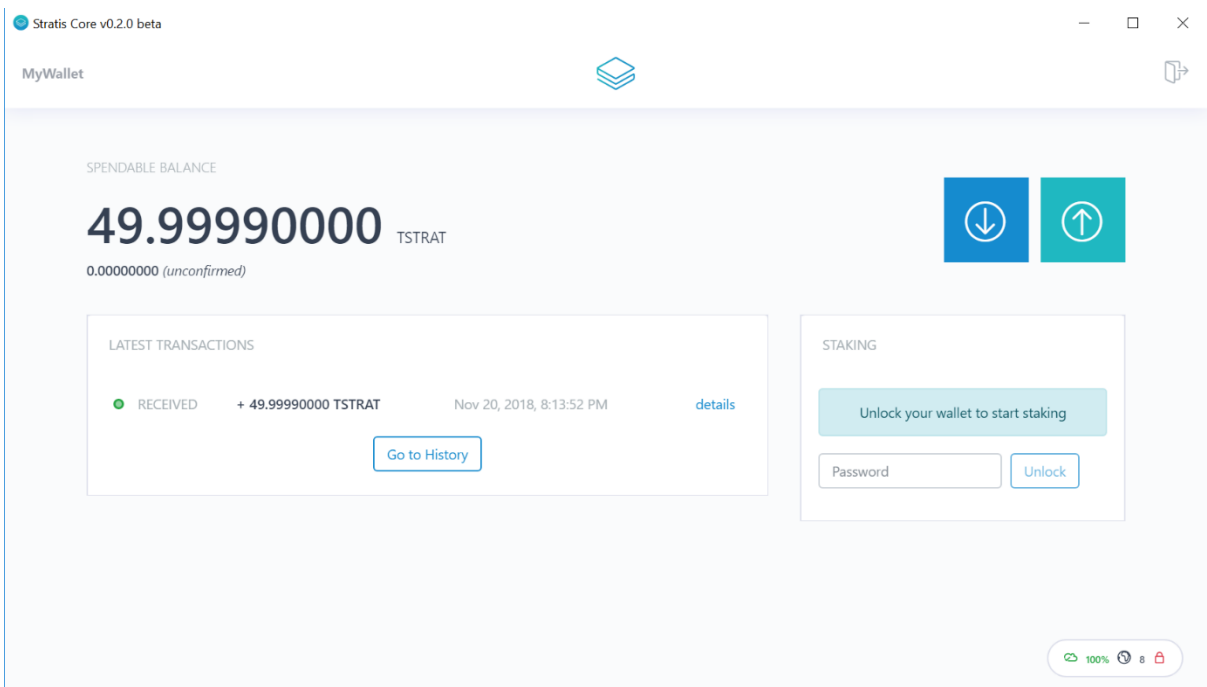

### <span id="page-15-0"></span>4. Coin Consolidation

If you have been staking for a long time, sending all the coins in one transaction may not work. This is because the resulting transaction size will be too big.

You therefore need to create transactions with several outputs at a time, but not so many that the transaction cannot be sent. This can be done via the coin control screen, which needs to be enabled if you have never used it before.

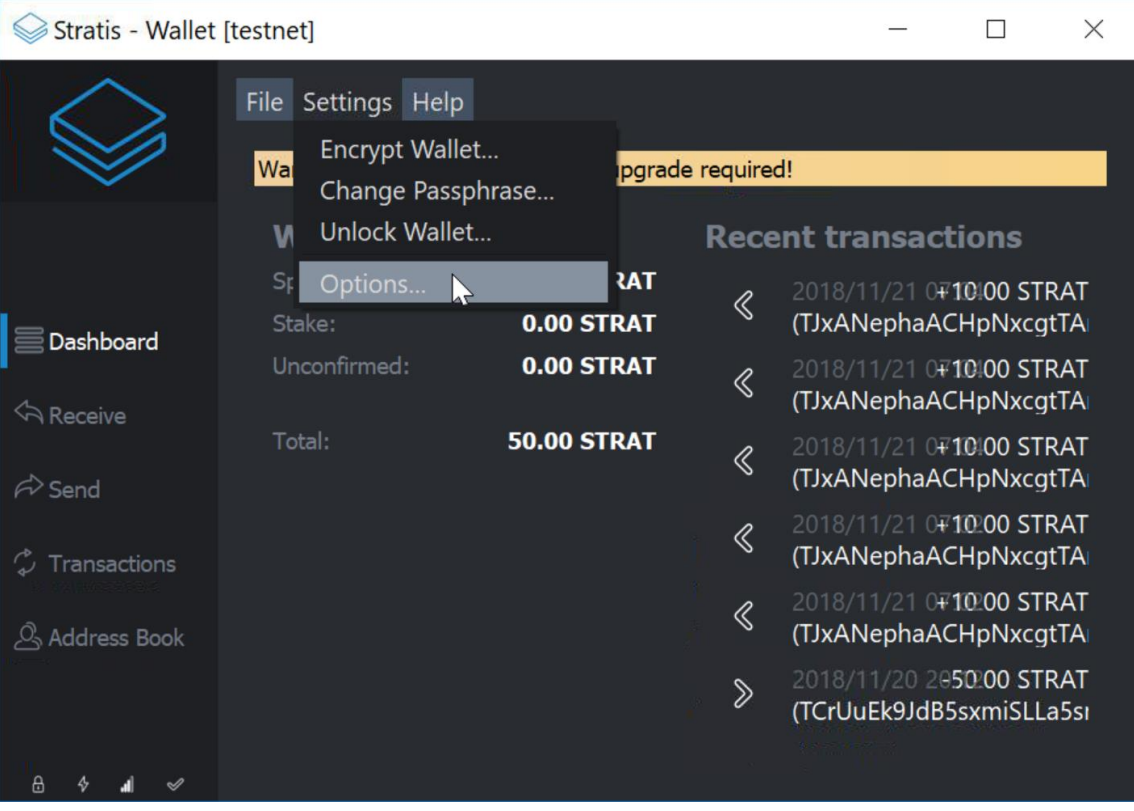

• Under 'Settings' select 'Options…'

#### • Click on the 'Display' tab

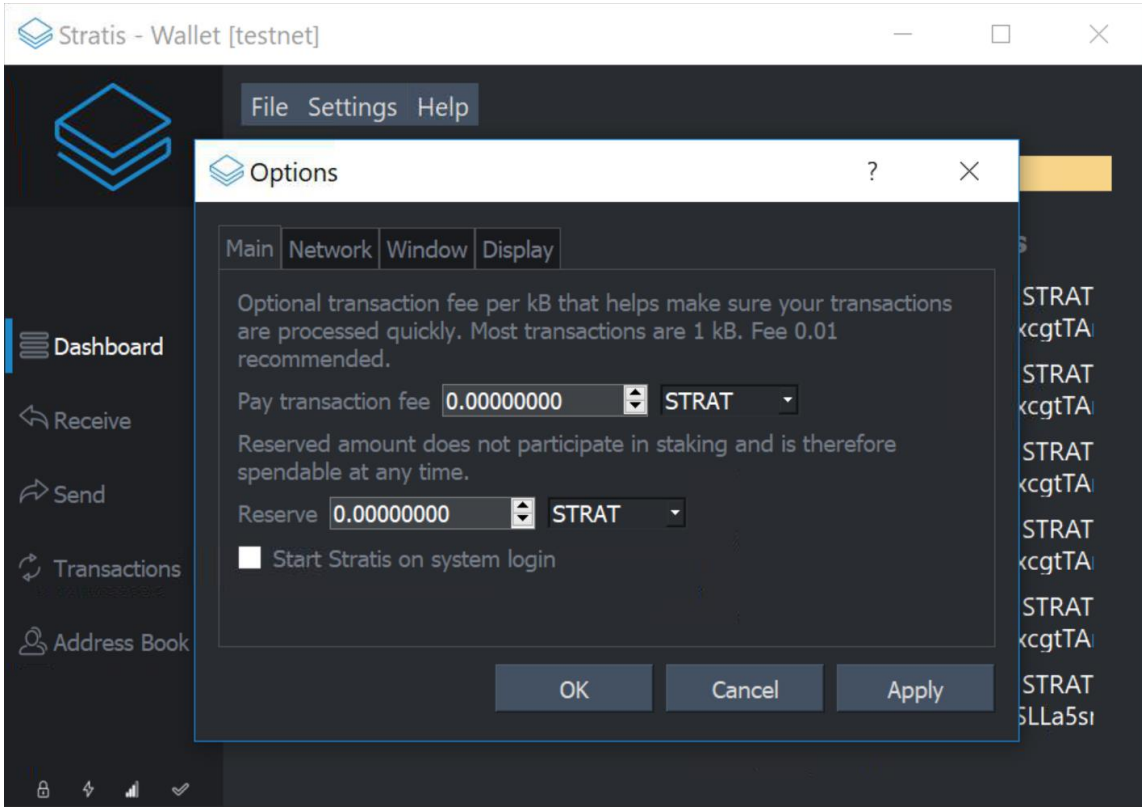

• Click on the 'Display coin control features' check box

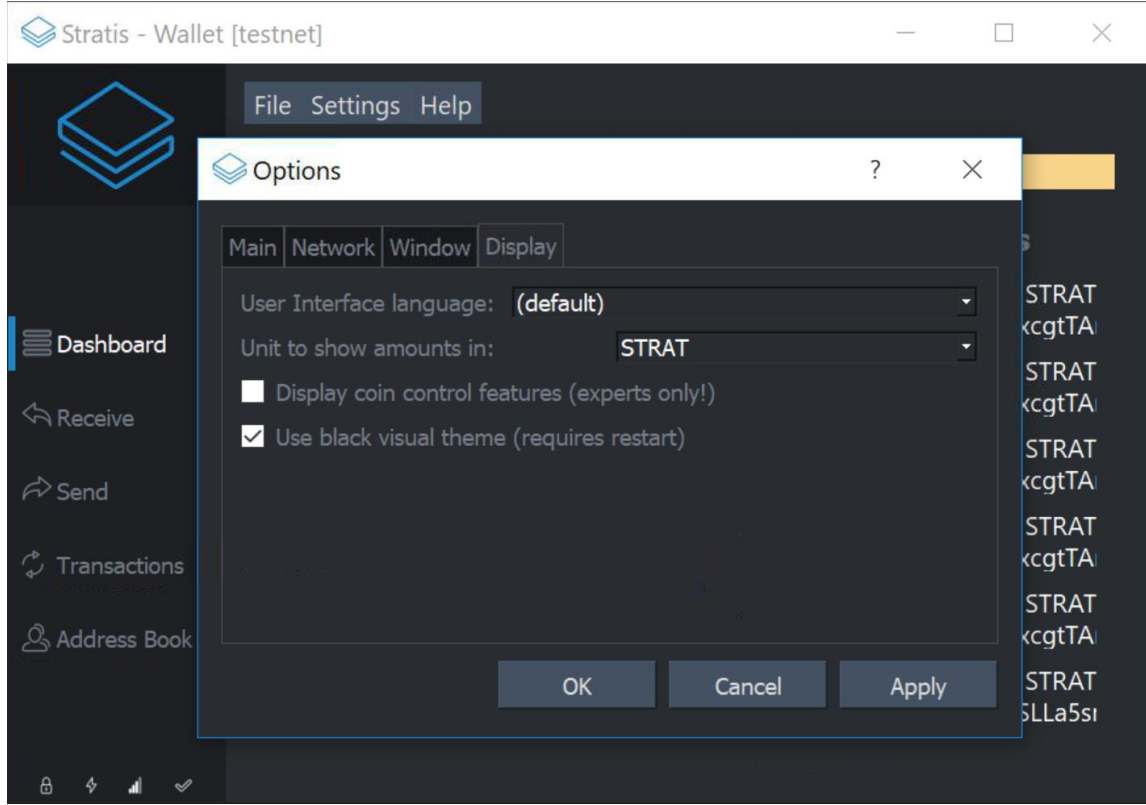

#### • Click 'Apply' and then 'Ok'

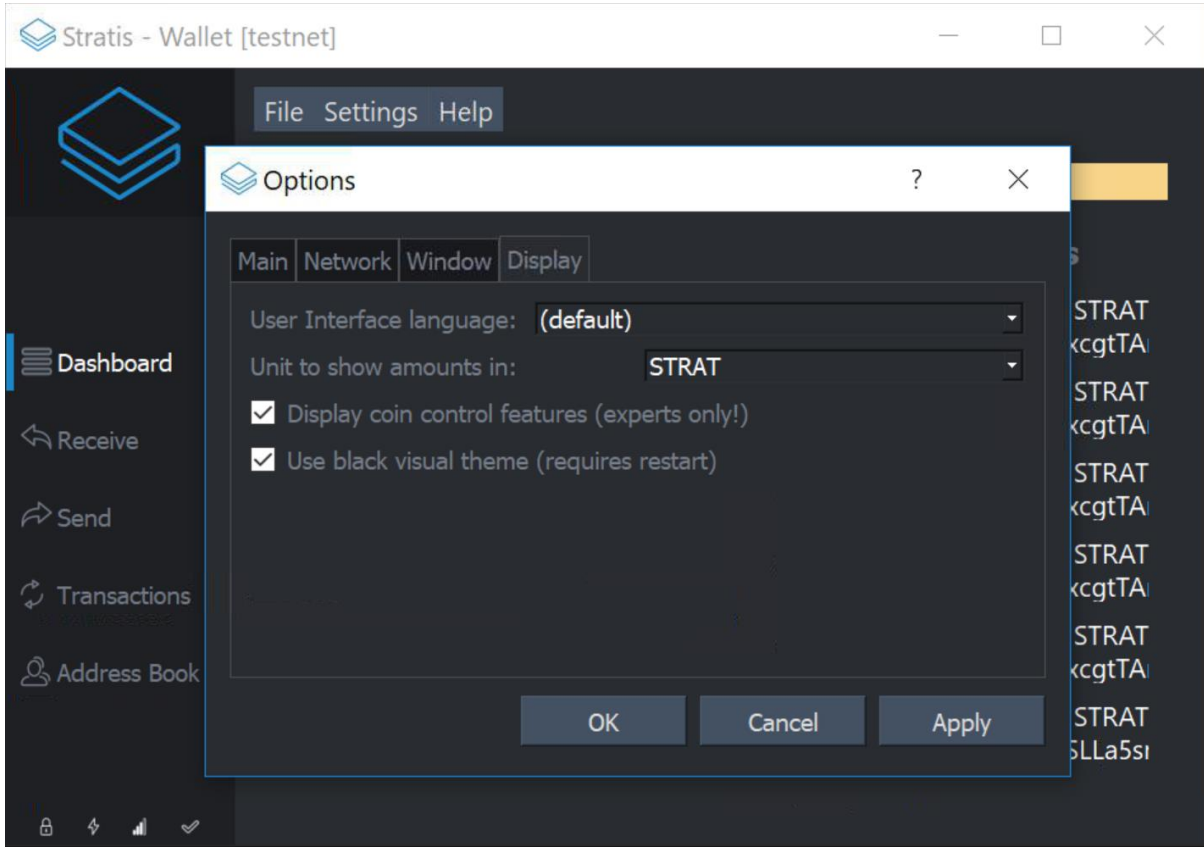

• When you go to the 'Send' screen you will see that it has a new 'Inputs…' button, which allows you to choose which inputs will go into the transaction. Click on 'Inputs…'

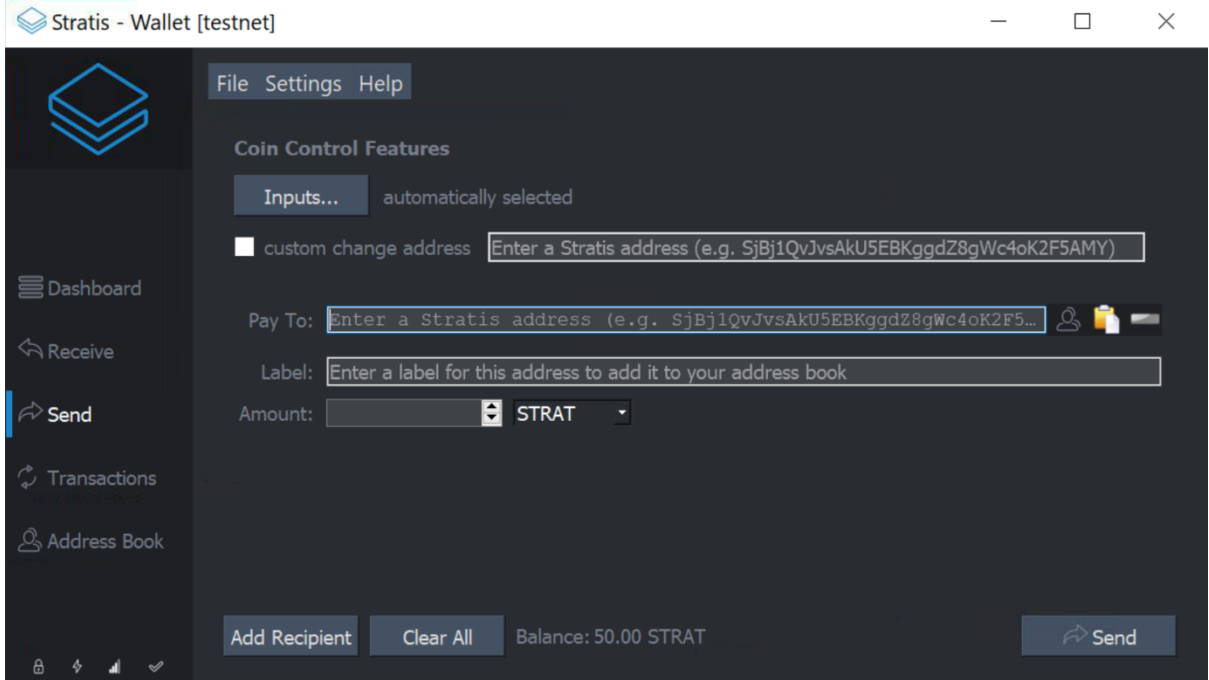

• You will now see a screen that lists all the available funds under each address. You can expand the tree in order to select a few of them at a time. If there are a very large number of items in the lists, this can take some time. Depending on the number of outputs an address has, you may not be able to select the entire address at once.

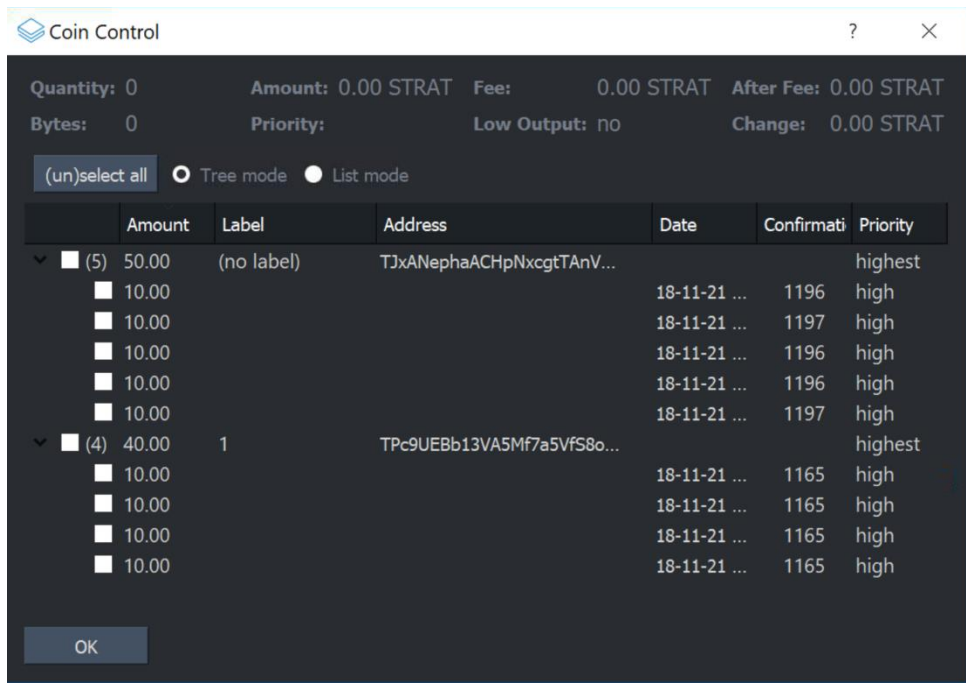

• Once you have selected some outputs to be used as inputs for the new transaction, fill in the destination address and amount as normal. You do not need to fill in the custom change address.

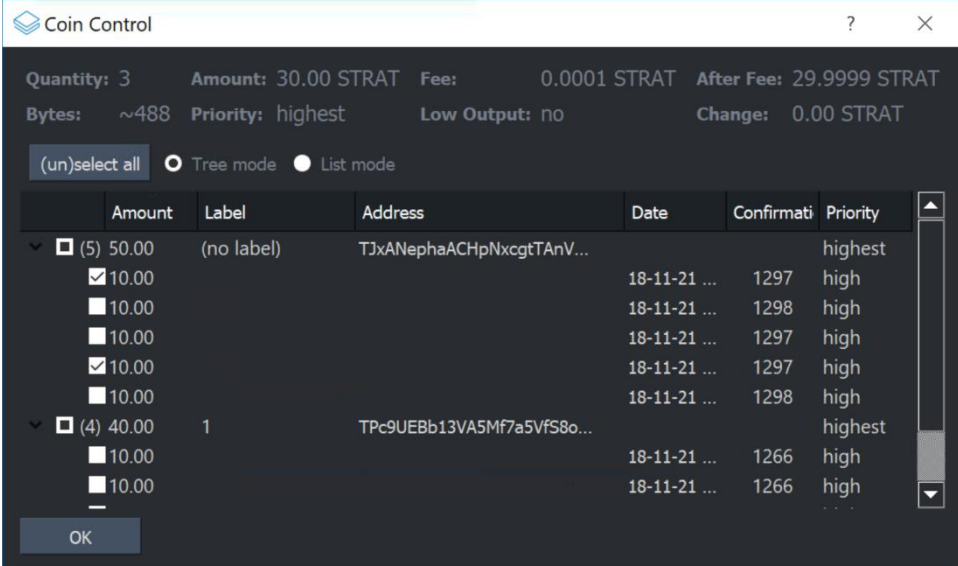

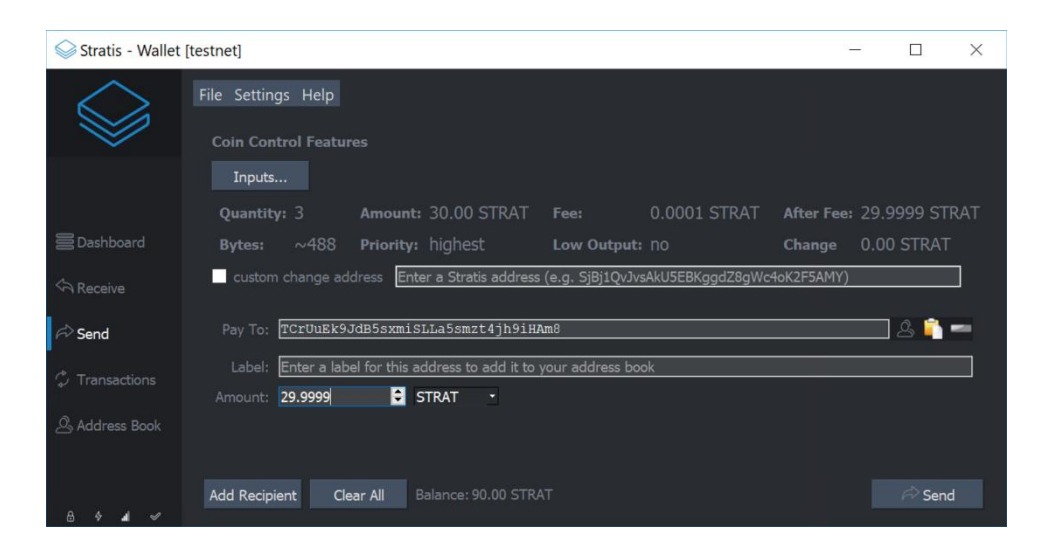

• If the destination address is correct, click 'Confirm' to send the transaction

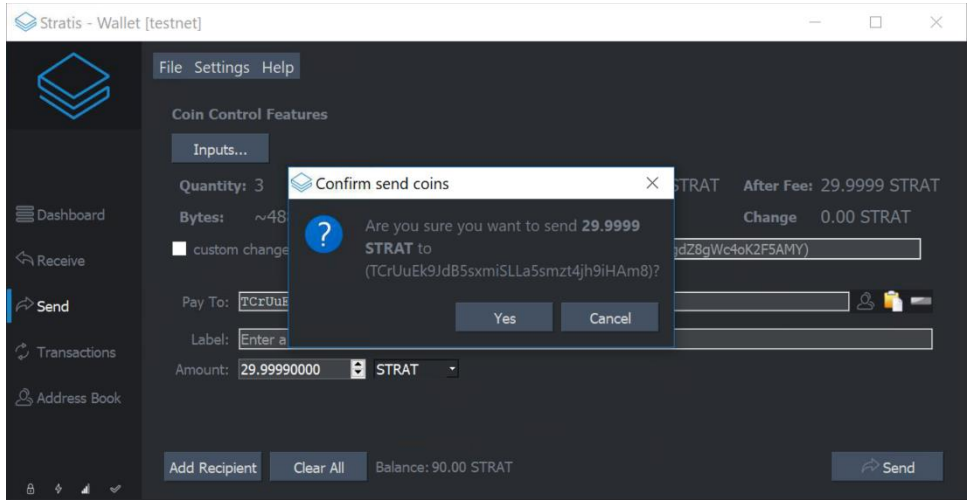

• You will need to repeat the above coin control steps multiple times until there are no more coins in the StratisX wallet

## <span id="page-20-0"></span>5. Troubleshooting

If there are a huge number of coins staking, using coin control can take a very long time due to the processor power needed to process each transaction. In that scenario may be better to send transactions without coin control, and rather attempt to send the largest amount of STRAT per transaction that you can. Some experimentation will be required to find what this amount is, as it depends on your wallet and how long you have been staking.

For example, if there are 100,000 coins in the wallet, first try to send all of them at once (remember to leave a few STRAT behind to use for fees, as fees are higher for larger transactions). If the transaction is too large and does not get accepted, try sending 50 000 instead. If that fails, try 25 000, etc. Eventually a transaction will be small enough in size to be accepted by the network.

An approach that requires less trial and error involves selecting outputs for the largest possible transaction size.

See below how several outputs have been selected in this wallet. At the top of the coin control screen a rough estimate of the transaction size is given (1262 bytes).

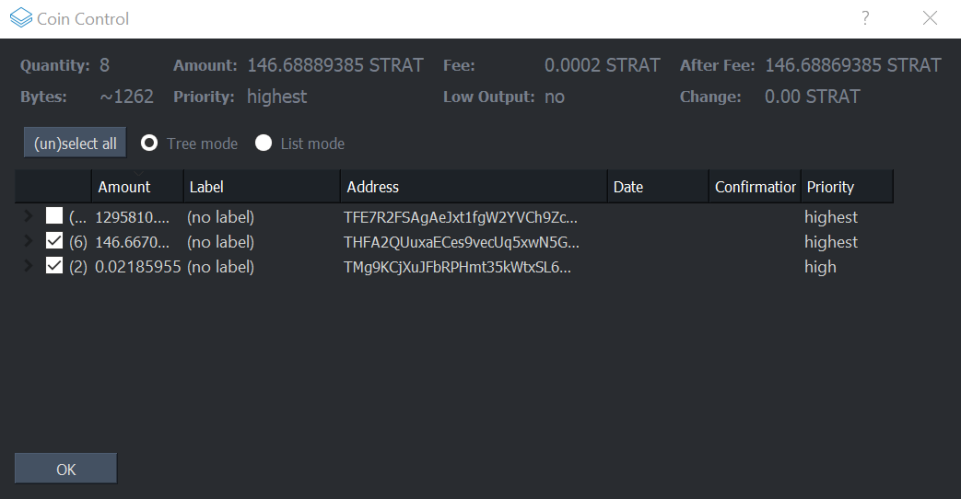

The idea is to select additional outputs while the transaction size is still small enough to be accepted. This may also require experimentation to determine what the biggest size you can send is, as the estimate is not necessarily exact.